## **La Biblioteca de escenarios en Eduloc**

Desde el menú superior de **Eduloc** se accede al apartado **Biblioteca de escenarios** que contiene todos los escenarios publicados en la plataforma.

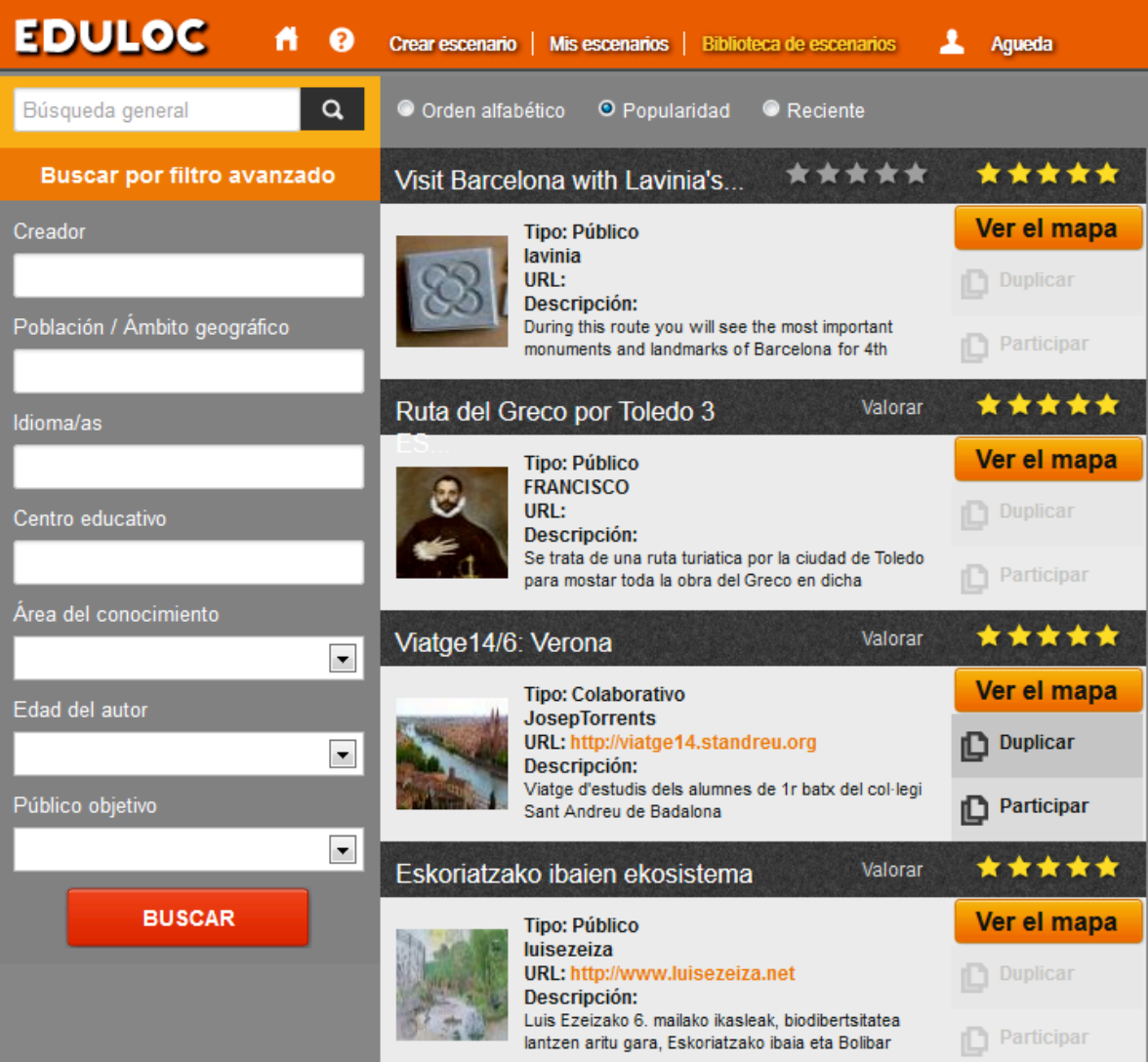

Podemos ver los datos básicos de cada uno de los escenarios.

- $\triangleright$  De qué tipo de escenario se trata: si es Público, Colaborativo o Personalizado.
- $\triangleright$  El nombre del Autor.
- Ø La URL: en caso de que se disponga de una página web, externa a *Eduloc*, que explique el proyecto relacionado con el escenario.
- $\triangleright$  La descripción del mismo.

Podemos, también, ordenar la forma en qué queremos que se muestren los escenarios.

- Ø **Orden alfabético.**
- **≻ Popularidad**: según la valoración que le hayan dado los usuarios desde la página web de *Eduloc*. Sólo pueden valorar los escenarios los usuarios que estén registrados en la plataforma.
- **Execiente**: mostrando los escenarios creados más recientemente en primer lugar.

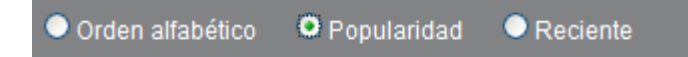

En cada uno de los escenarios podemos pulsar en la opción Ver el mapa que nos muestra cómo se visualiza el escenario en la aplicación móvil. Vemos el escenario en el mapa con la situación de todos los objetos que lo integran (juego de pistas, juego de preguntas, punto o máquina del tiempo).

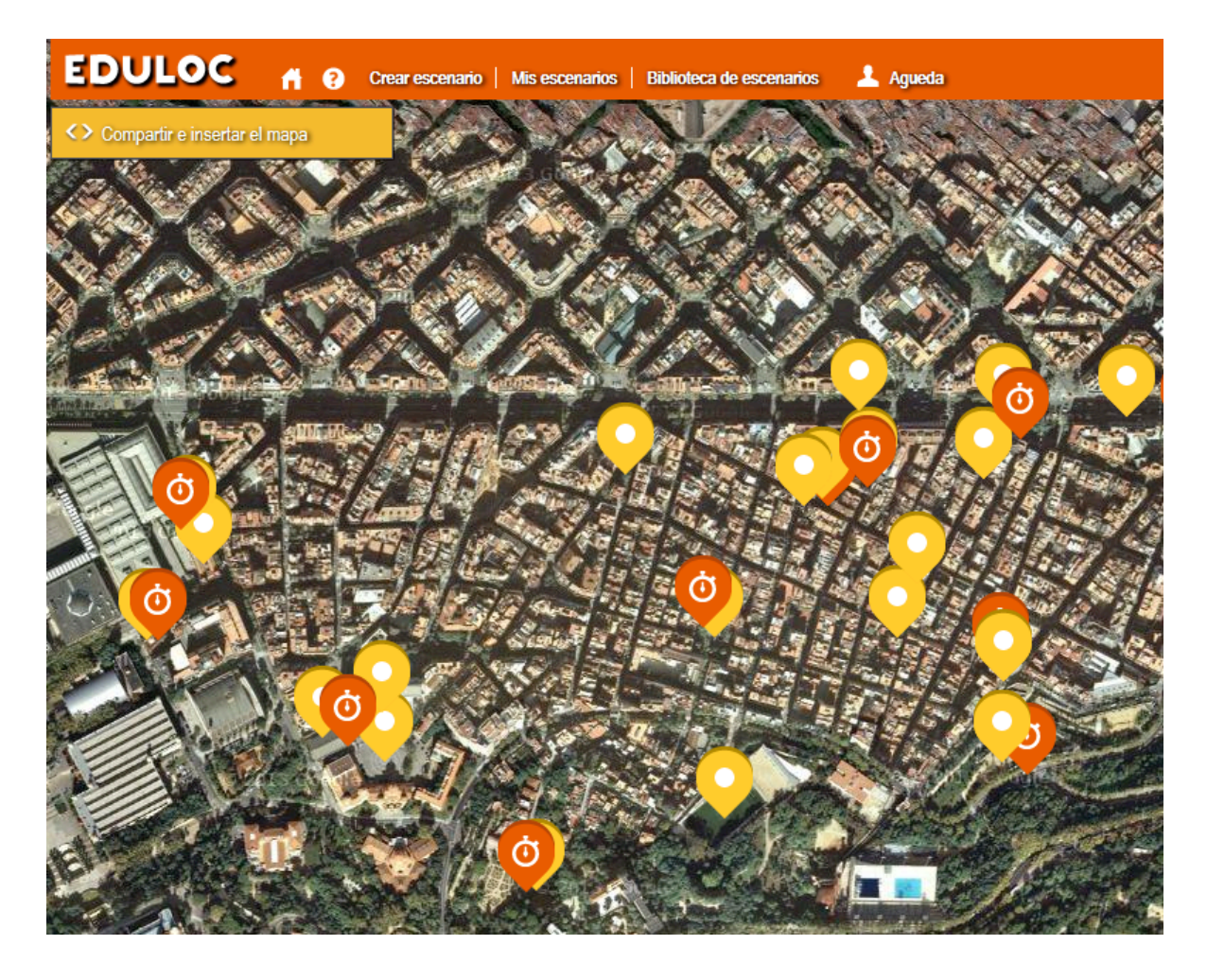

La aplicación nos facilita la posibilidad de compartir el escenario en diferentes redes sociales.

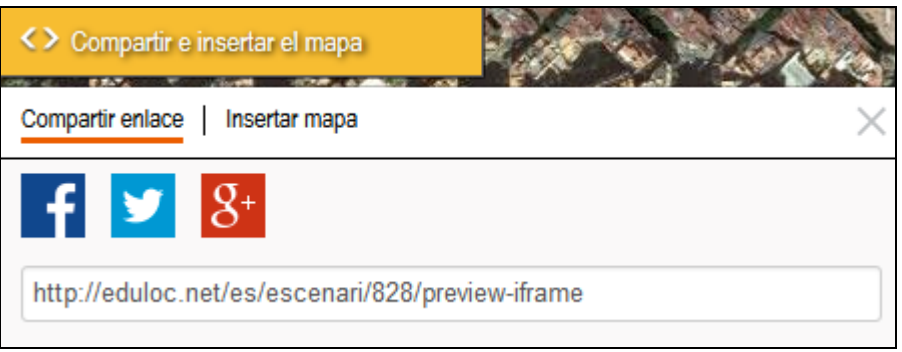

También podemos copiar el *embed* del escenario si queremos insertar el mapa en cualquier página web. Sólo tenemos que copiar el código que nos muestra e introducirlo donde queramos publicarlo.

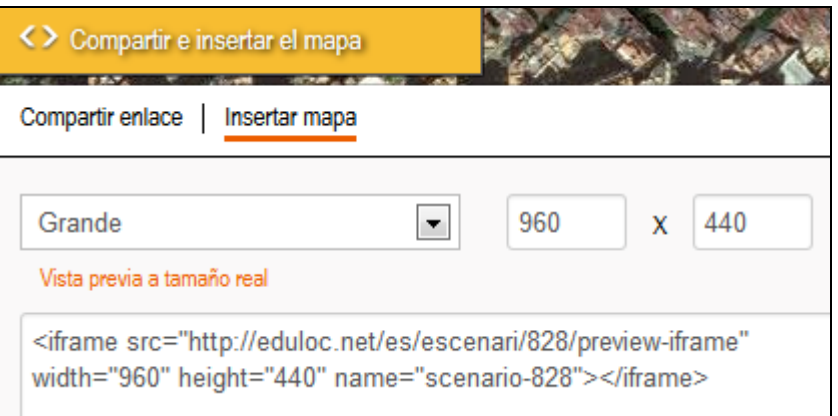

Veremos que según el autor haya configurado un escenario, en ocasiones, algunos de ellos tendrán activas las opciones de **Duplicar** y/o de **Participar**.

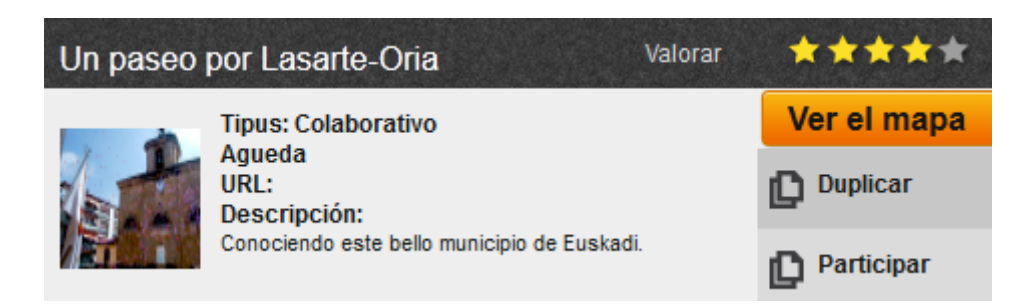

Conozcamos qué significan estas opciones:

 $\triangleright$  **Duplicar**: cuando un usuario ha creado un escenario y quiere compartir el trabajo realizado, esta opción aparece activa. Esto nos permite copiar los datos de ese escenario, hacerlo nuestro, adaptarlo a nuestras necesidades y obtener así un escenario propio a partir de la información inicial introducida por el usuario que lo ha compartido.

**≻ Participar**: esta opción está activa cuando el escenario es de tipo Colaborativo. Al pulsar en el botón Participar accedemos al escenario en el que podemos crear objetos. En este escenario podemos participar creando nuevos objetos, pero no podemos modificar los objetos de los demás.

Así es cómo se ve la Biblioteca de escenarios en el dispositivo móvil.

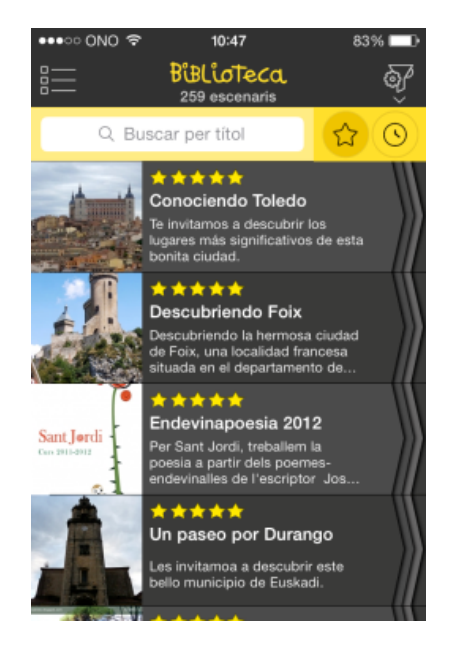

## **El buscador en Eduloc**

*Eduloc* dispone de un **buscador** para facilitar la localización de escenarios.

Se puede realizar una búsqueda general o bien utilizar el filtro avanzado que nos permite buscar por uno, o más de uno, de estos campos:

- $\triangleright$  Creador
- $\triangleright$  Población/Ámbito geográfico
- $\blacktriangleright$  Idioma/as
- $\triangleright$  Centro educativo
- $\triangleright$  Área de conocimiento
- $\triangleright$  Edad del autor
- $\triangleright$  Público objetivo

Una vez completados los campos, sólo hay que pulsar el botón **Buscar** que hay al final del buscador.

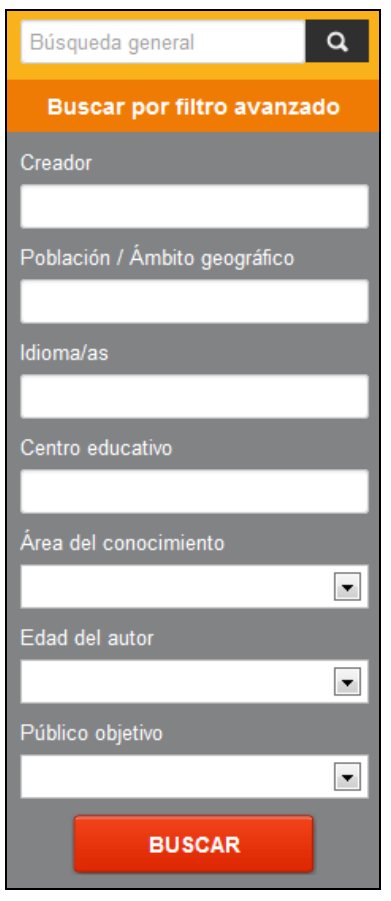

Así es cómo se ve el buscador de escenarios en el dispositivo móvil.

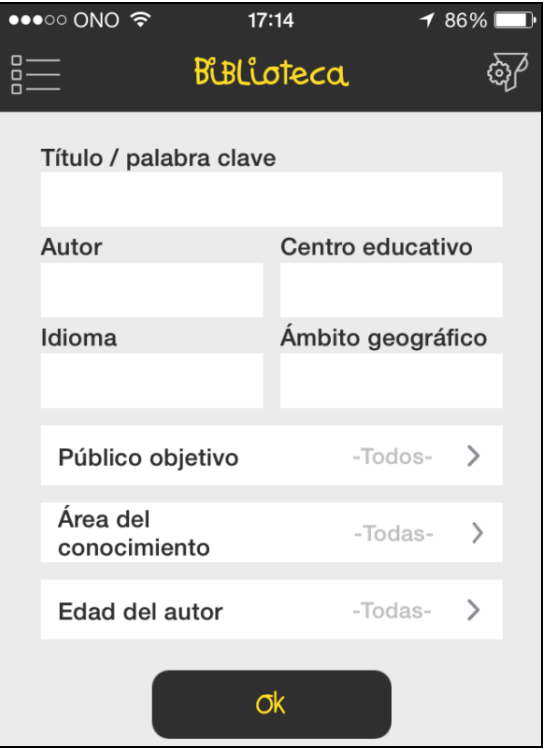